### **Viewing and Managing Student Groups**

This article covers how authorized users can view and manage Student Groups for a student, including adding and inactivating a student group.

### 1. Log in to the campus portal and access Student Administration.

<u>View step-by-step instructions on accessing Student Administration/Campus Solutions.</u>

# 2. Use the NavBar to navigate to Navigator > Records and Enrollment > Career and Program Information > Student Groups.

If you access this functionality often, consider <u>adding Student Groups as a navigation tile on your homepage</u>.

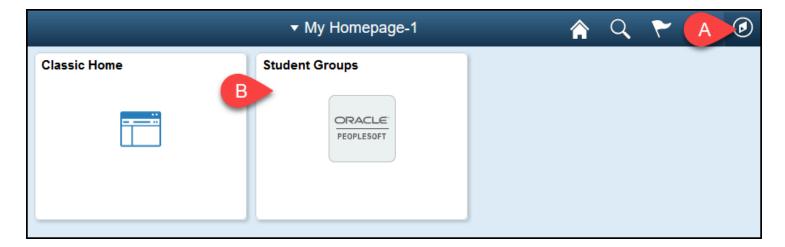

A. Click on the NavBar icon to navigate to Navigator > Records and Enrollment > Career and Program Information > Student Groups.

B. Or click on the **Student Groups** navigation tile if you have added it to your homepage.

## 3. Enter search criteria for the student you want to view, such as their Campus-Wide ID or First Name and Last Name. Then click on Search.

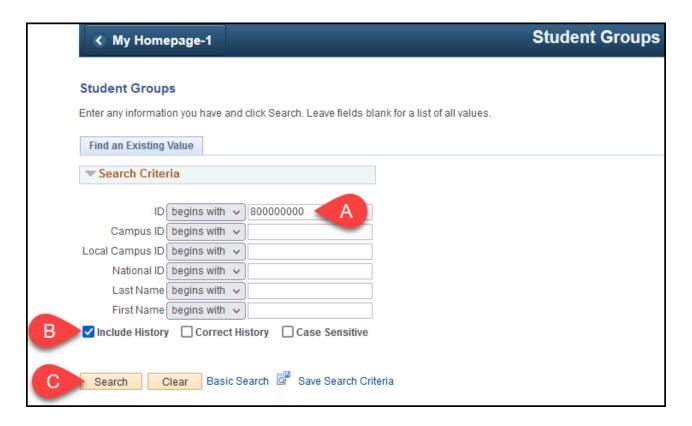

- A. Enter search criteria for the student such as their Campus-Wide ID or First Name and Last Name.
- B. If available, check the **Include History** box to view any historical student group data for the student.
- C. Then click **Search**.

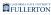

### 3.1. If you search by name, select the student from the search results.

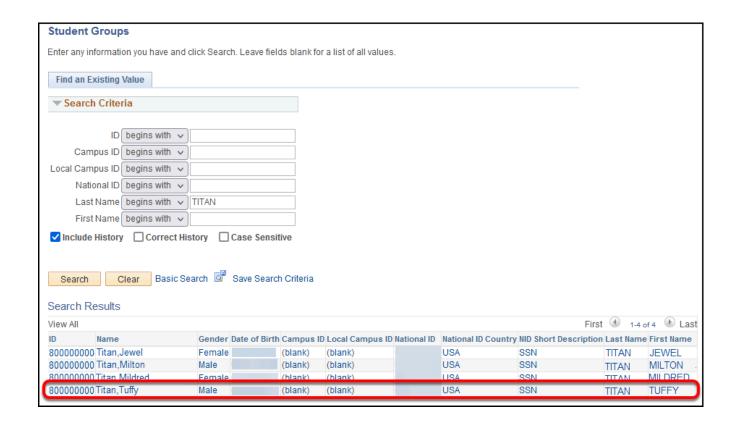

## 4. You will see all of the student groups that the student belongs to.

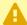

Note that you will only see Student Groups that you have permission to view.

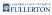

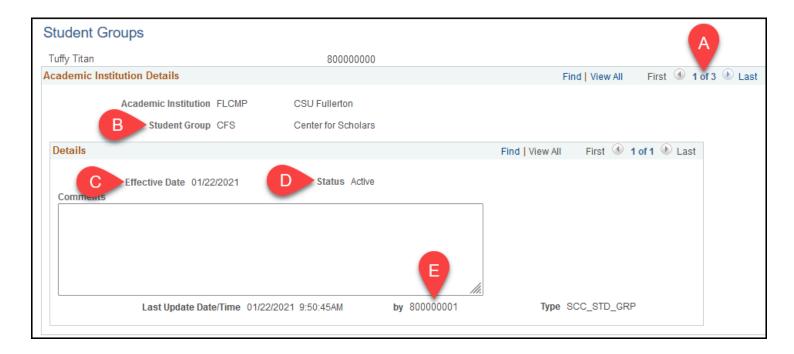

- A. The number of student groups for the student are listed at the top right.
- B. The code and description for the student group you are viewing is displayed.
- C. Effective Date indicates when the student was added to the student group.
- D. Status indicates if the student's membership in the student group is Active or Inactive.
- E. The CWID of the person who last updated this student's membership in the student group is displayed.

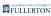

#### Choose what you want to do

I want to add the student to a student group

1. If the student already has other groups listed, click on the plus sign button in the Academic Institution Details section to add a new student group.

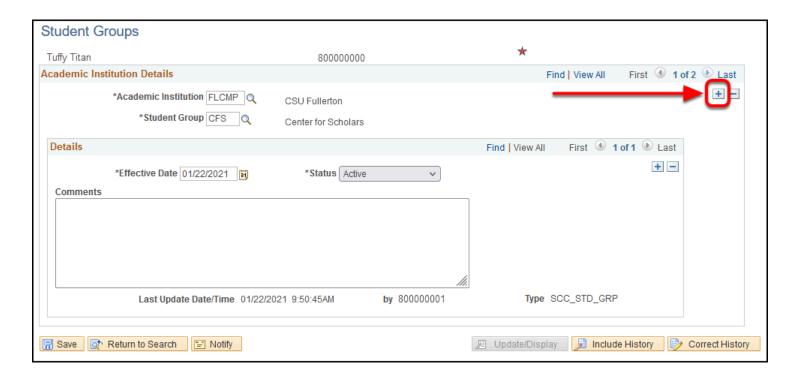

2. Type in the student group that you want to add the user to. Or use the magnifying glass to view the student groups that you have access to add.

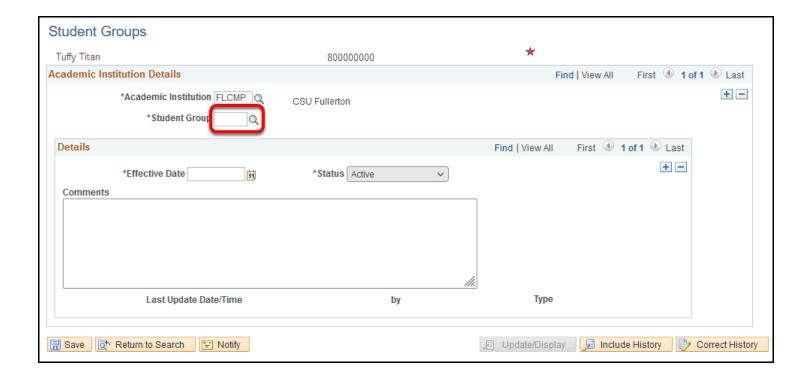

3. Notice the Effective Date and Status have automatically populated to today's date and Active. Enter any comments and then click Save.

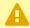

Please check with your department for any specific business processes for student groups as that may impact what information you put in these fields.

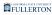

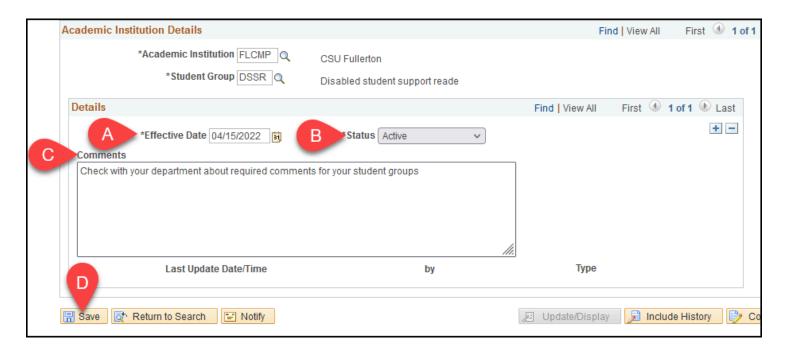

- A. Effective Date automatically populates to today's date. Typically you will leave this as is.
- B. Status automatically changes to Active.
- C. Enter any comments that are required for your student group.
- D. Then click Save.

#### 4. Your changes are now saved.

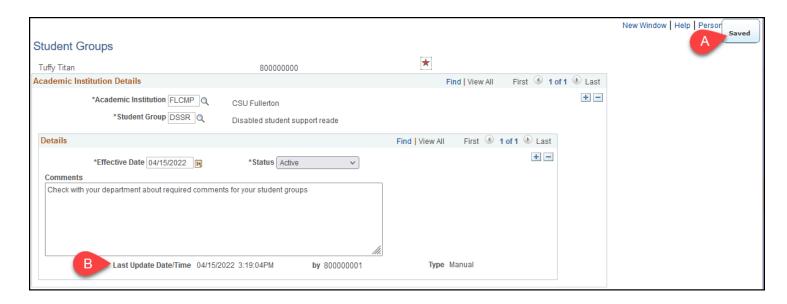

A. You will see the Saved message pop up when the save is complete.

B. The Last Update Date/Time will also populate with the current date/time and your CWID.

I want to mark the student as inactive for a student group

1. First, click on the plus sign icon in the Details panel to create a new row.

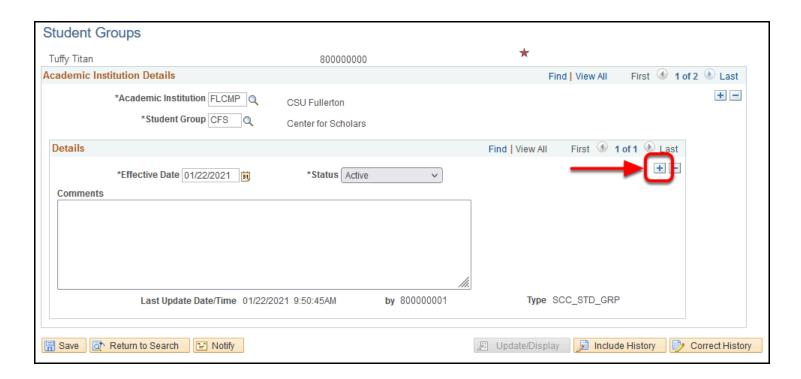

2. The Effective Date is set to today's date. Change the Status to Inactive. Add any comments you want for the transaction. Then click Save.

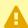

A Please check with your department for any specific business processes for student groups as that may impact what information you put in these fields.

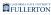

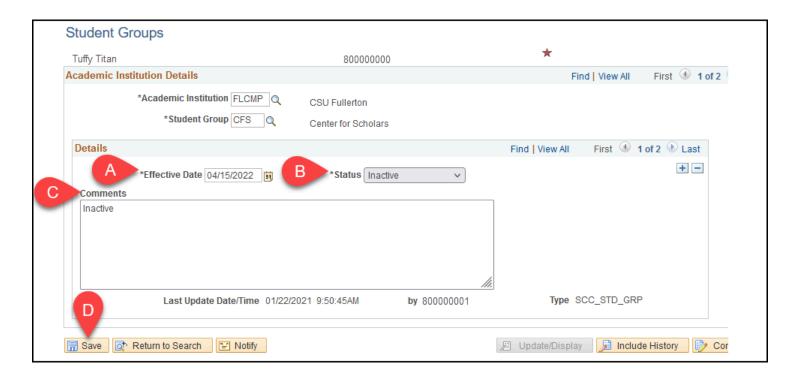

- A. Effective Date automatically populates to today's date. Typically you will leave this as is.
- B. Change the Status to **Inactive**.
- C. Enter any comments about the transaction.
- D. Then click Save.

#### 3. Your changes are now saved.

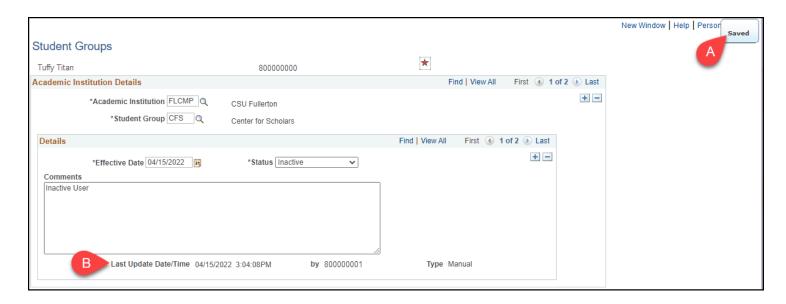

A. You will see the Saved message pop up when the save is complete.

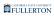

B. The Last Update Date/Time will also populate with the current date/time and your CWID.

### **Need Help?**

For training and how-to assistance, contact IT Training at 657-278-5647 or <a href="mailto:ittraining@fullerton.edu">ittraining@fullerton.edu</a>.

For technical assistance, contact the IT Help Desk at 657-278-7777 or helpdesk@fullerton.edu.